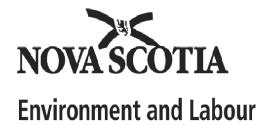

# ■ ■ ■ ■ ■ NS WELL LOGS DATABASE

**USERS MANUAL** 

Prepared: January 2005

# **TABLE OF CONTENTS**

| Section_                     |                                           | <u>Page</u> |
|------------------------------|-------------------------------------------|-------------|
| 1.0 INTROI<br>1.1 Back       | 1-1<br>1-1                                |             |
| 1.2 Data                     | 1-1                                       |             |
| 2.0 HOW T                    | TO INSTALL THE DATABASE                   | 2-1         |
| 2.1 System Requirements      |                                           |             |
| 2.2 Insta                    | allation Instructions                     | 2-2         |
| 3.0 HOW TO USE THE DATABASE  |                                           | 3-1         |
|                              |                                           | 3-1         |
| 3.1.1                        | Find A Well By Address                    | 3-2         |
| 3.1.2                        | Find A Well By Map Reference              | 3-3         |
| 3.1.3                        | Driller Information                       | 3-5         |
| 3.1.4                        | Refining A Search & Other Search Features | 3-6         |
| 3.2 Printing                 |                                           | 3-7         |
| 3.3 Exporting Search Results |                                           | 3-7         |

Appendix A – Database Field Information

#### 1.0 INTRODUCTION

#### 1.1 BACKGROUND

Nova Scotia Environment and Labour (NSEL) maintains an electronic Well Log Database which contains water well construction and location information for water wells in the Province of Nova Scotia. Information in the database is entered from original paper copies of well logs that are submitted by certified well drillers and well diggers. The database currently contains approximately 97,000 well logs constructed between 1940 and 2003, inclusive. This user's manual describes how to install the database on your computer, how to search the database and how to print the results.

## 1.2 DATABASE LIMITATIONS

Although reasonable care has been taken to ensure the accuracy of the data, there are errors present in the database. The database may be useful to search for a specific well log and for reviewing typical well characteristics for an area of interest, however, it should not be relied upon to provide accurate or complete information for a specific water well. If information on a specific well is required, the user should verify the information in the database by obtaining a copy of the original well log.

The water well information included in the NS Well Logs Database is intended for the purpose of water resource management. The information is not to be used for any other purpose. The data provided may not be current, accurate or complete. NSEL makes no warranties whatsoever, expressed or implied, with respect to the accuracy, completeness, merchantability or fitness for a particular purpose of the information contained in the database. All data in the database is the property of the Province of Nova Scotia. The database cannot be distributed, shared, assigned, sold, leased, or otherwise made available to any other party.

## 2.0 HOW TO INSTALL THE DATABASE

The database CD includes the NS Well Logs Database (2005) and several supporting files. Table 2-1 provides a description of the files included on the CD.

Table 2-1: Summary of Files Included With NS Well Logs Database

| File Name                          | File Type | Comments                                                                                                    |
|------------------------------------|-----------|----------------------------------------------------------------------------------------------------|
| NS Well Logs (2005)                | MS Access | Main database file.                                                                                                    |
| Raw data                           | WinZip    | This zip file contains raw data tables in Excel format to allow the user to search additional fields in the database. The well construction data are provided in 2 files (tblWellLogs 1 and 2) and the stratigraphy data are provided in 4 files (tblStratigraphy1 to 4). There is also a series of supplementary spreadsheet files that list field codes used in the main data tables. |
| Additional Comment Notes           | PDF       | Some well logs include additional comments that are too lengthy to be included on the well log. These are identified by the words "see comments" written in the comment section of the well log. The additional comments are listed by well number.                                                                                                    |
| Users Manual – NS Well Logs (2005) | PDF       | Electronic version of the NS Well Logs user's manual.                                                                                                    |

## 2.1 SYSTEM REQUIREMENTS

For software, the database requires MS Access 2000. For hardware, the minimum recommended computer system is a 300 MHz CPU with 128 MB RAM and 150 MB of free hard drive space.

## 2.2 INSTALLATION INSTRUCTIONS

The database can run from a CD but will run faster from a hard drive. To place the database on your hard drive, copy the database from the CD to the desired location on your hard drive. To start the database, double click on the database file named "NS Well Logs (2005)" and enter your password (the CD includes a file called "password.pdf" with your password). Upon start-up, you may receive a message that indicates the database is read-only. This message can be avoided by right-clicking on the database file when the database is closed and selecting Properties. Under Properties, go to Attributes and un-click the Read Only box. Then click Apply and OK. This procedure will only need to be done once.

## 3.1 SEARCHING

To search the database, double click on the database file named "NS Well Logs (2005)" and enter your password (the CD includes a file called "password.pdf" with your password). The main menu will be displayed, as shown below. There are three search options available from the main menu:

- Find a well by address;
- Find a well by map reference; and
- Driller information.

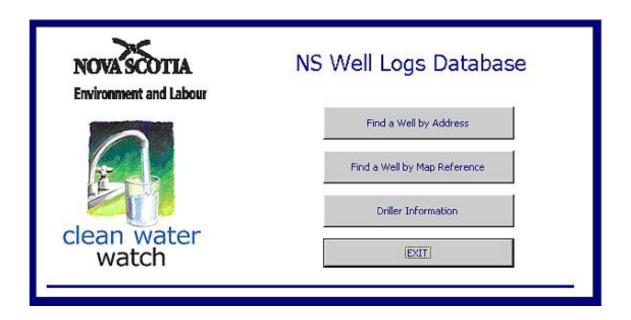

The well address, map reference and driller information search options are described in detail in Sections 3.1.1, 3.1.2 and 3.1.3 below. As discussed in Section 3.1.4, the database also allows the user to search on other criteria, such as well number or well depth, and allows for initial search results to be refined.

The database is designed to allow searches on the following criteria: civic address, community, county, well completion date, map reference, map reference, UTM coordinates, well number, well depth, casing depth, depth to bedrock, static water level, well yield, driller registration number, driller's name and driller company name. If the user wishes to search the database using criteria that are not listed here, it is recommended that the raw data tables be used. Please refer to Table 2-1 in Section 2 for further information about the raw data tables.

# 3.1.1 Find A Well By Address

To find a well by address, enter either the civic address, nearest community, county, and/or well completion date. Any combination of these search criteria can be used and search fields can be left blank. For example, you may choose to enter the civic address, community, county and well completion date of the well you are looking for. Alternatively, you may choose to enter the community name only and leave all other fields blank. The address and community search fields will search for any wells that contain the information you enter. For example, if you enter the word "Main" in the address search field, the search results will include all wells on Main Street, Main St. Main Ave, Main Road, West Main, etc. As shown in the figure below, if you enter the word "Northfield" in the community field the search results will include all wells in Northfield, West Northfield, Upper Northfield, Lower Northfield, etc.

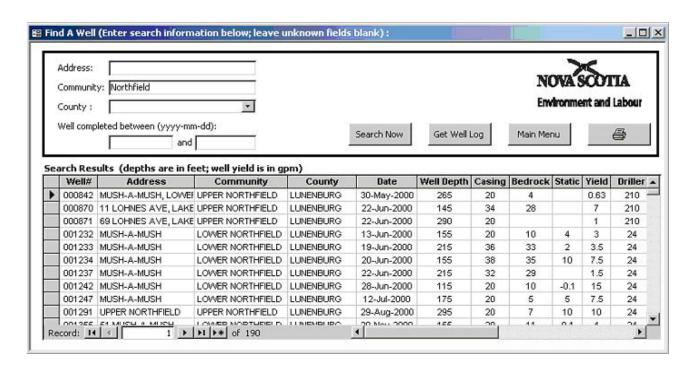

The number of wells found in your search is displayed at the bottom of the search window. When the search window is first opened, all records in the database are displayed (i.e., 96,544 records). Once you have run your search, you can refine your results using the methods described in Section 3.1.4.

The search results display only summary information for each well, including the well number, address, community, county, well completion date, well depth, casing depth, depth to bedrock, static water level, well yield and driller registration number. You can view the entire well log by clicking on the well number and clicking on the "Get Well Log" button.

## 3.1.2 Find A Well By Map Reference

To find a well by map reference, enter either the NS Map Book/NS Atlas reference, NTS map reference or UTM coordinates. Only one type of map reference can be used at one time. Therefore, if you are searching the database using an NTS map reference, you must leave the NS Map Book/Atlas and UTM fields blank.

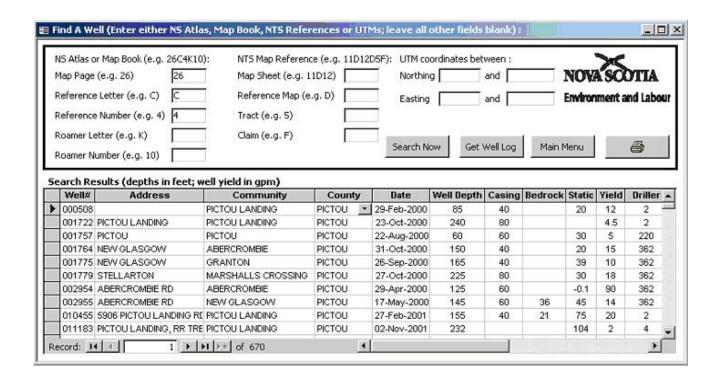

You can also search using partial map references. For example, instead of entering a full NS Map Book reference, such as 26C4K10, you may decide to leave out the roamer number/letter and enter only the first part of the reference: Map Page 26, Grid Reference C4. As shown in the figure above, the results will include all wells on Map Page 26, Grid Reference C4.

As described in Section 3.1.1 above, the number of wells found in your search is displayed at the bottom of the search window. When the search window is first opened, all records in the database are displayed (i.e., 96,544 records). Once you have run your search, you can refine your results using the methods described in Section 3.1.4.

The search results display only summary information for each well, including well number, address, community, county, well completion date, well depth, casing depth, depth to bedrock, static water level, well yield and driller registration number. You can view the entire well log by clicking on the well number and clicking on the "Get Well Log" button.

## 3.1.3 Driller Information

To find a certified well driller or digger, you can enter either the driller registration number, the driller's last name or the name of the drilling company. You can only search using one of these fields at a time. For example, if you want to find the name of the driller with the driller registration number 1, you should enter the number 1 in the driller number field and leave the other fields blank. It should be noted that the registration number is associated with a driller, not a company name. If a driller has worked with more than one company, only the current company name is reported.

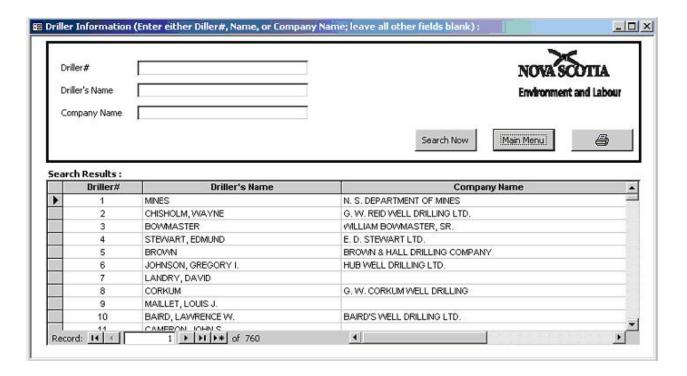

# 3.1.4 Refining A Search & Other Search Features

Search results can be refined using the "Filter For" feature on any of the fields in the search results table, including well number, address, community, county, well completion date, well depth, casing depth, depth to bedrock, static water level, well yield and driller registration number. For example, as shown in the figure below, if you have completed a search to find wells located in Halifax and you want to refine the search to display only the wells completed by driller registration number 170, you can right-click on any driller number shown in the "Driller" field and then enter 170 in the "Filter For" box. This will display wells located in Halifax that were constructed by driller number 170. To remove the filter, you must right-click again and select "Remove Filter/Sort".

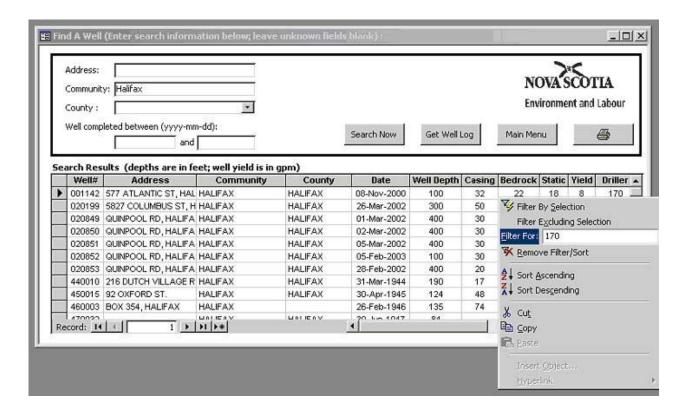

The "Filter For" feature can be used to search any field listed in the results table. For example, to search the database for a specific well number, open the database, select the "Find a Well by

Address" from the main menu and right-click on any well number. Enter the well number you want in the "Filter For" box and press Enter.

You can also enter a range of values in the "Filter For" box or a greater than or less than value. To search using a range of values, right-click on the field you want to search and enter "Between value1 and value2" in the "Filter For" box (replace value1 and value2 with actual numbers). To search using a greater or less than criteria, right-click on the field you want to search and enter either "> value1" or "<value1" in the "Filter For" box (replace value1 actual numbers). For example, to search for wells that have well yields greater than 100 gpm, right-click on any number in the well yield and enter ">100" in the Filter For" box.

## 3.2 PRINTING

Search results or individual well logs can be printed by clicking on the printer icon button in the search window or well log window. The database has been designed to print on 8.5 X 11 size paper with portrait format, however, before you print you may need to set the print margins. This can be done by clicking on File, Page Setup and setting all margins to 0.25 inches (top, bottom, left, right). This should be repeated for all three search windows (i.e., Find a Well by Address, Find A Well by Map Reference, and Driller Information windows) and the well log reports. If you do not set the print margins, the search results may print across two pages instead of one. If you are running the database from your hard drive the print margins will be saved when you exit, so this procedure should only need to be done once (i.e., only the first time you print from the database).

Two types of well logs can be printed: the full log or summary log. The full log the resembles the current hard copy version of the NSEL well record. This log requires two pages to print. The summary log is an abbreviated log designed to print on one page. In order to set the print margins on the summary log, the summary log must be opened using the "Open Summary Log" button and the print margins can be set by following the instructions in the above paragraph.

## 3.3 EXPORTING SEARCH RESULTS

The search results can be exported to a word processor or spreadsheet file by right-clicking on the blank square located in the top left-hand corner of the search results table (i.e., beside the label "Well#") and selecting "Copy". Once you have copied the table, you can paste it into a word

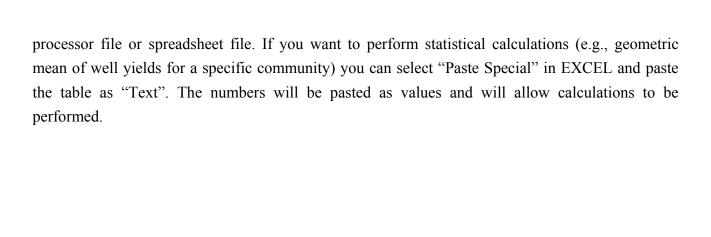

#### APPENDIX A – DATABASE FIELD INFORMATION

## Address:

The address where the well is located. The address field may include several types of information, including civic#, street name, subdivision name, lot#, RR#, postal code, etc. In some cases there are several possible abbreviations that may have been used. For example, R R 1, R.R.1, RR 1, RR1, RR#1, etc. Where possible, these have all been changed to RR#1. The subdivision name may be abbreviated with: subdiv, subd, sub-div, sub/div, sd, s/d, etc. Where possible, these have been changed to S/D. In cases where the # sign was used, it has been removed from in front of civic numbers and added to highway or route numbers (e.g., #23 Highway 201 was changed to 23 Highway #201). Note that although the address field is intended to contain information on the location of the well, in some cases it contains the address of the well owner. The well owner may not have the same address as the well. For example, a well owner may live in Halifax but own a cottage with a well in Chester.

Bedrock depth:

Depth to bedrock in feet.

Casing:

Casing length in feet.

## Community:

The nearest community to where well was drilled, based on community names in the Map Book of Nova Scotia or the Nova Scotia Atlas. Note that some communities may be entered using more than one spelling and some community names may use abbreviations. An effort has been made to change all abbreviations to the full name (e.g., Lower and Harbour are used rather than Lwr. and Hbr.) Like the address field discussed above, this field is intended to contain information on the location of the well, however, in some cases it contains the location of the well owner. The well owner may not be located in the same community as the well.

## County:

The county where the well is located.

Date:

Date well construction was completed.

## Driller/ Driller Reg. No.:

The license registration number, issued by NSEL, of the contractor who drilled or dug the well. It should be noted that the registration number is associated with a driller, not a company name. If a driller has worked with more than one company, only the current company name is reported. The database does not retain historical information about the companies a driller has worked with. Therefore, well logs obtained from this database will show the name of the company that the driller currently works with, which may not be the name of the company shown on the original well log. Therefore, it is better to search the database based on a driller's name rather than company name.

## Map location:

The map reference for the well location. Older wells have a map reference based on the 1:50000 NTS topographic maps (e.g., 21H1A58). Newer wells have a page number, grid reference and roamer number based on the 1995 Map Book of Nova Scotia (e.g., P20A1J8). Since the Map Book is now out of print, the most recent wells have a page number, grid reference and roamer number based on the 2001 Nova Scotia Atlas (e.g., 20Z1A5). It should be noted that although the older well logs (i.e., 1940 to 1977) were originally recorded using the NTS map reference, most of these logs were recently entered into the database using the NS Map Book/Atlas map reference. The following list shows which map reference system was used during various time periods. Note that this list is only a guide, and it is best to search an area using all three types of map reference to avoid missing wells.

- 1940 to 1964 NS Map Book or NTS
- 1965 to 1977 NS Map Book
- 1978 to 1985 NTS
- 1986 to 2001 NS Map Book
- 2002 to present NS Map Book/Atlas

#### Static:

The static water level in feet below the measuring point (usually either ground level or top of casing). Values of -0.1 or -1.0 represent overflowing wells or static water level at ground level.

#### UTM coordinates:

The UTM coordinates of the well. UTM coordinates in the database have been approximated based on the centroid of either the map reference or the nearest community name. They were not obtained using GPS measurements.

# Well depth:

The total well depth in feet below surface.

## Well number:

The NSEL assigned reference number for the well. The first two digits refer to the year (e.g., a well drilled in 1990 will have 90 as the first two numbers).

## Well yield:

The well yield in gallons per minute, as estimated by the well driller/digger at the time of well construction.